# **Luxafor Flag**

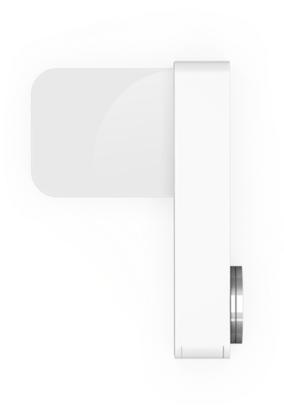

**User Manual** 

## **Luxafor Flag Package Contents**

1x Luxafor Flag 1x USB Data Cable 0.5 m (20") or 1.5 m (60") 1x Magnet with double-sided tape

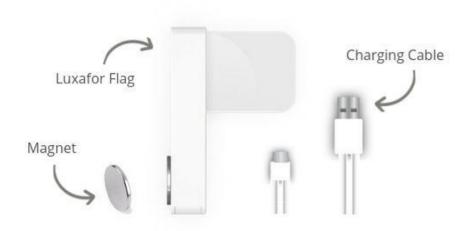

## **Product Specifications**

Dimensions: 48 x 15 x 34 mm

 $(1.88 \times 0.59 \times 1.33")$ 

Consumption: Up to 0.5 W

Weight: 8g

**Light:** 6 x RGB LEDs

## Charging:

USB powered (With the standard micro USB data cable provided in the packaging)

## **Getting Started**

- 1. Download and install Luxafor desktop software for your OS from <a href="https://luxafor.com/download/">https://luxafor.com/download/</a> <sup>1</sup>.
- 2. Remove the plastic from the double-sided tape that is on the magnet and attach the magnet to any surface on which you would like to place your Luxafor Flag, such as your laptop, cubicle partition, etc.<sup>2</sup>
- 3. Launch Luxafor software on your computer.
- 4. Connect Luxafor Flag to your computer using the USB cable included<sup>3</sup>.
- 5. Enjoy!

## **How To Use Luxafor Software**

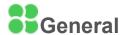

In the General section of the Luxafor software, you can choose in which mode you want to use Luxafor. Each mode takes control of your Luxafor, so only one tab (mode) can be active at a time.

#### Solid Color mode

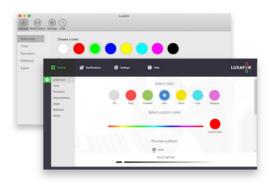

Choose from pre-set colors like Red for Busy and Green for Available, or define other color meanings with Custom Color by using the slider to choose from 16M available colors.

Available on:

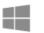

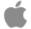

### Timer mode

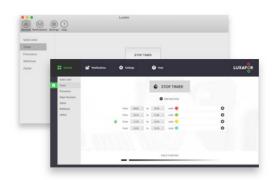

With the Timer, you can plan and schedule your tasks throughout the day. Set the times when you can't be disturbed and when you're available.

Just press "Add new timer", input the times, choose a color and Luxafor Flag will switch the lights accordingly.

Available on:

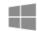

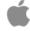

#### Pomodoro mode

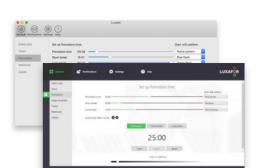

Change Pomodoro time and length of breaks to fit your work pace. Luxafor notifies you of the beginning of a session with a blinking pattern of your choosing.

Luxafor will automatically turn Red when you are on your Pomodoro session and do not wish to be disturbed. It will turn Green when you are on your break.

It is possible to Start, Pause or Reset your Pomodoro sessions.

Available on:

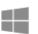

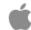

## Skype Business (Microsoft Teams) mode

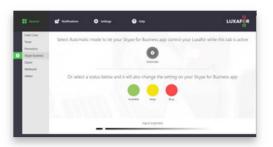

Choose "Automatic", and Luxafor device will indicate your availability status according to Microsoft Teams status, enjoy incoming call notifications (blinks Red during an incoming call and for the whole duration of the call taken, then changes back to indicate the color of your status immediately after the call has ended). Works in all "Coexistence modes" except "Teams only"<sup>4</sup>.

Or select "Available", "Away" or "Busy" manually in and it will also change the setting on your Skype for Business app.

Follow these instructions to connect Luxafor and Skype for Business with Microsoft Teams: <a href="https://luxafor.com/microsoft-teams/">https://luxafor.com/microsoft-teams/</a>

Available on:

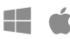

## Zapier mode

You can choose from 3 types of actions: Play Pattern, Solid Color, or Blink Color, and choose from a variety of colors or modes for each action.

Copy your unique Luxafor ID from this tab when creating a zap on Zapier, test the connection there and enjoy your new workflow!

Get early access here:

https://zapier.com/apps/luxafor/integrations Read more detailed instructions on Zapier integration here: https://luxafor.com/zapier/

Available on:

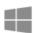

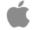

#### Webhook mode

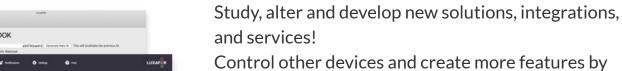

calling Luxafor Web API!

All information is available here:

https://luxafor.helpscoutdocs.com/article/25-webhook -api-basics-and-guidelines

Available on:

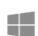

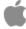

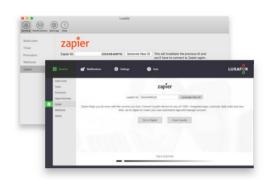

Contact us at support@luxafor.com or call +371 27755544

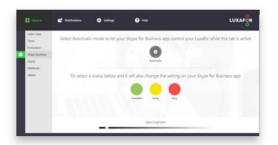

#### Cisco Jabber mode

Reduce delays in communication - allow Luxafor Flag to change color according to Jabber presence status and blink red during a call!

Follow these instructions to connect Luxafor with Cisco Jabber:

https://luxafor.com/luxafor-cisco-jabber-presence/

Available on:

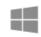

## Notifications

Set Luxafor Flag to blink when there is an unread email in your inbox or blink only on the arrival of a new email. You can even set up notifications for emails containing specific keywords.

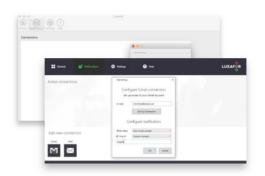

To connect your email choose "Gmail" if you have a Gmail account or "Mail" for any other email. To set up a connection, fill out the required fields in the pop-up.

You can set notifications to blink when there is an unread email in your inbox or to blink only on the arrival of a new email.

You can even set up notifications for emails containing specific keywords. For example, receive notifications only when you receive an email containing the word "order" to keep up to date with your sales.

Available on:

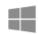

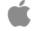

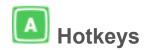

You can define Hotkeys in the "Settings" section of Luxafor Software.

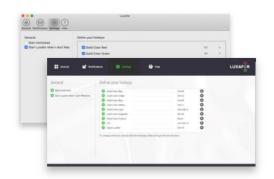

Save more time with Hotkeys - switch colors even faster without opening the application. This way you can control the Luxafor Flag color without taking your mind off of tasks.

Simply type in the shortcut you wish to use and the light will change according to your defined preferences!

Available on:

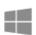

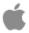

## **Additional Remarks**

- <sup>1</sup> You can use Luxafor Flag with any computer that runs the following OS: Windows: Windows 7; Windows 8; Windows 8.1; Windows 10, Windows 11. Mac: Mountain Lion; Mavericks; Yosemite; El Capitan; Sierra; Mojave; Catalina; Big Sur, Monterey.
- <sup>2</sup> The magnet is safe to remove at any time, and it does not leave any residue.
- <sup>3</sup> Luxafor Flag will work only with the original USB cable provided.
- <sup>4</sup> If you wish to use Microsoft Teams in "Teams Only" mode together with Luxafor, try using the "Zapier" mode in the General section of Luxafor software and connecting the services on the Zapier platform. You can choose to get visual notifications on Luxafor when a New Message is Posted to Channel or when a New Channel is Created.

## **Troubleshooting Steps for Known Issues**

- "I plug in the device, but nothing happens."
- 1. Make sure you are using the Luxafor USB cable provided.
- 2. Test if the USB port on your computer or hub is working correctly by plugging other devices, such as a keyboard or a mouse, in the same port.
- 3. Test other USB ports on your computer or hub by plugging in the Luxafor USB cable connected to Luxafor Flag.
- 4. Test other computers with the same operating system (and its' version) by plugging in the Luxafor USB cable connected to Luxafor Flag.
- 5. Make sure you have installed the latest Luxafor software version. It's Version 2.1.0.20 for Windows and Version 2.0.10 for Mac.
- 6. Make sure the tab of your choice is active on the software for it to work. For example, if you wish Luxafor to display your connection on Zapier, then the "Zapier" tab must be open on Luxafor software. Notifications and Settings (Hotkeys) can work simultaneously with the 6 modes of the General section.
- "My Luxafor Flag does not work at startup after a cold start, what should I do?"
- 1. Make sure you have enabled "Start Luxafor when I start Windows" in the "Settings" tab of Luxafor Software.
- 2. Make sure that USB ports are not in "hibernation mode." Please go to your Windows "Device Manager" and click the "+" sign next to "Universal Serial Bus Controllers." Click on any "Root Hub" and select "Properties." Click the Power Management tab and ensure that "Allow the computer to turn off this device to save power" and proceed to do this under each "Root Hub." Also, from the Control Panel and Power Options, select the Hibernation Tab and deselect "Enable hibernate support."
- "My Gmail notifications are not working properly on Windows."

or

- "There is a pop-up asking to log into my Gmail again. Is that safe?"
- 1. Make sure your IMAP is enabled. More information: https://support.google.com/mail/answer/7126229?hl=en.
- 2. If you have set up a two-factor authorization, then you must generate App Password. This is the password you must use in Luxafor configuration, not your

Gmail account password. More information: https://support.google.com/accounts/answer/185833.

- 3. Make sure the Notifications tab in Luxafor Software is active and click "Mail".
- 4. Fill the fields with the information as shown in the picture below and click "OK" or Test the Connection if you wish:

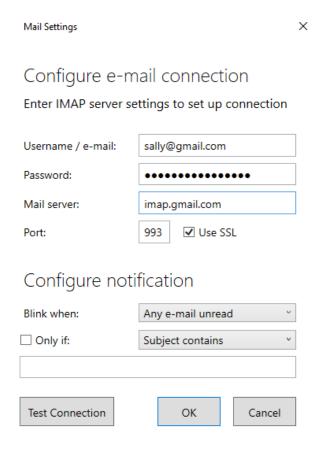

If you were unable to resolve the issues you are having with these troubleshooting steps, and you feel your product is still not working properly, please don't hesitate to contact us at <a href="mailto:support@luxafor.com">support@luxafor.com</a> or call +371 27755544.

Send us a full report of the issue, explaining the details of the situation, when the issue first occurred, and if the issue persists throughout the troubleshooting process. Don't forget to mention the OS you're using and pictures/ videos to better explain the situation.